# **Guía práctica para evaluación comparativa Eficiencia de construcción 305 (BE305)**

*Instrucciones paso a paso para que los propietarios de edificios comparen el consumo de agua y energía del edificio a través de ENERGY STAR® Portfolio Manager® (Portfolio Manager).*

# **Índice**

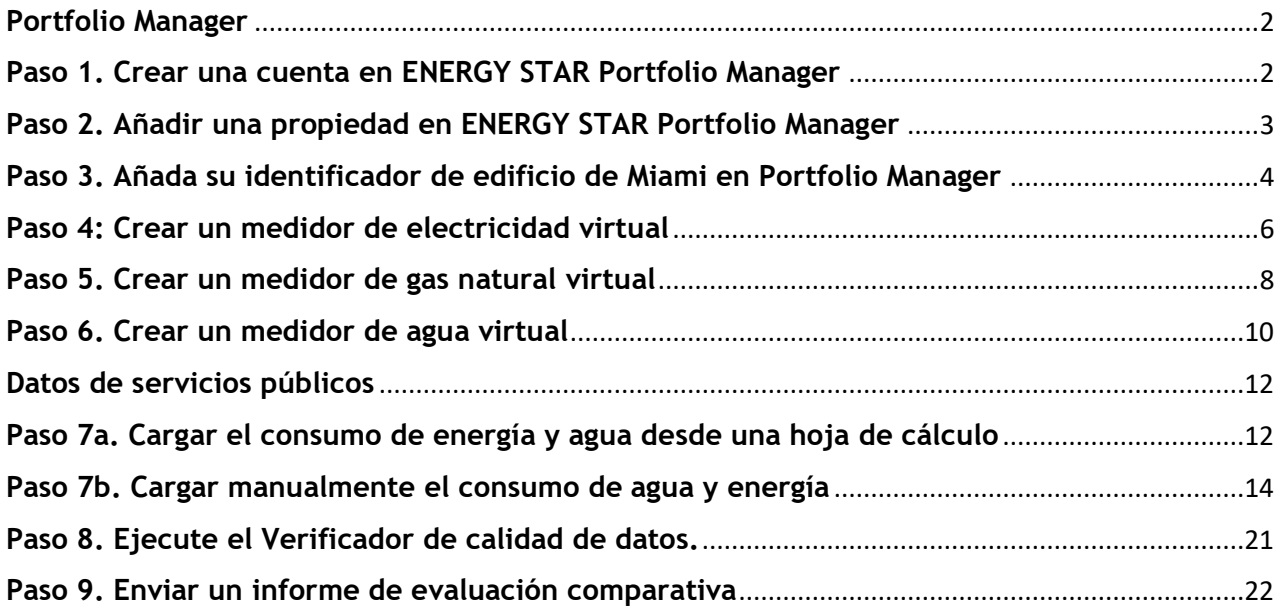

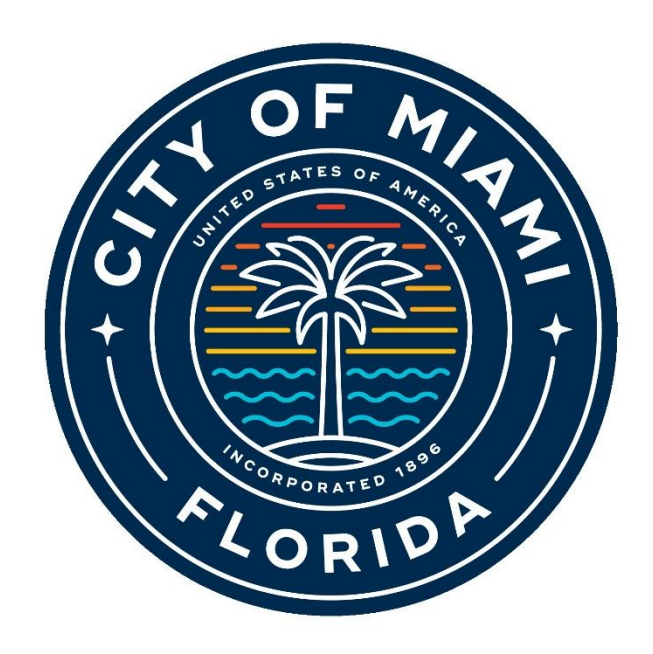

## <span id="page-1-0"></span>**Portfolio Manager**

#### <span id="page-1-1"></span>**Paso 1. Crear una cuenta en ENERGY STAR Portfolio Manager**

Para cumplir con la ordenanza de Eficiencia de construcción 305 (BE305), los propietarios de edificios cubiertos deben crear una cuenta en ENERGY STAR Portfolio Manager para ingresar e informar el uso anual de energía y agua de todo el edificio.

- 1. Vaya a la página de registro de Portfolio Manager en: [https://portfoliomanager.energystar.](https://portfoliomanager.energystar.gov/pm/signup) [gov/pm/signup](https://portfoliomanager.energystar.gov/pm/signup)
- 2. Cree un nombre de usuario y una contraseña únicos. No podrá cambiar su nombre de usuario una vez que haya creado su cuenta. Para organizaciones con varias propiedades, cree una cuenta "corporativa" que "posea" todas las propiedades.
- 3. Ingrese la información en "About Yourself" (Acerca de usted) y "About Your Organization" (Acerca de su organización)
- 4. En el cuadro que pregunta "Do you want your Account Name (and username) to be searchable by other Portfolio Manager users?" (¿Desea que otros usuarios de Portfolio Manager puedan buscar su nombre de cuenta (y nombre de usuario)?), escoja "Yes" (Sí).
- 5. Haga clic en "Create My Account" (Crear mi cuenta) en la parte inferior de la página.

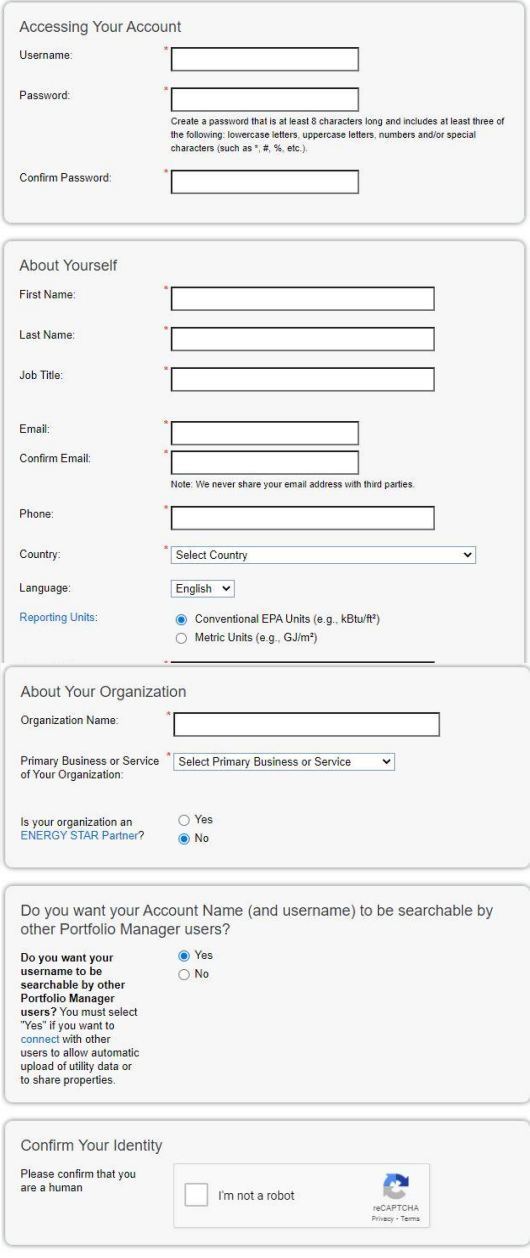

Create My Account Cancel

### <span id="page-2-0"></span>**Paso 2. Añadir una propiedad en ENERGY STAR Portfolio Manager**

Una vez que se crea una cuenta, los propietarios pueden agregar sus edificios siguiendo estos pasos:

- 1. Inicie sesión en ENERGY STAR Portfolio Manager: [portfoliomanager.energystar.gov/pm/login](http://portfoliomanager.energystar.gov/pm/login)
- 2. Haga clic en "Add a Property" (Añadir una propiedad).

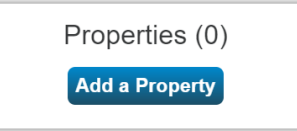

- 3. Ingrese las características correspondientes a su propiedad.
- 4. Haga clic en "Get Started!" (Comenzar).
- 5. Ingrese la información básica de la propiedad.
- 6. Indique su "**Miami Building ID**" (Identificador de edificio de Miami)
	- a. Para determinar su identificador, visite: [https://buildingid.touchstoneiq.com](https://buildingid.touchstoneiq.com/)
- 7. Haga clic en "Continue" (Continuar).
- 8. Ingrese los detalles de uso de la propiedad.
	- a. Para consultar los detalles de consumo de sus inquilinos, utilice las Hojas de trabajo de [recopilación de datos.](https://portfoliomanager.energystar.gov/pm/dataCollectionWorksheet)
	- b. **No** seleccione "Use a default" (Usar un valor predeterminado).
	- c. **No** seleccione "Temporary Value" (Valor temporal).
	- d. **No** cambie las fechas en "Current As Of" (válidas al...).

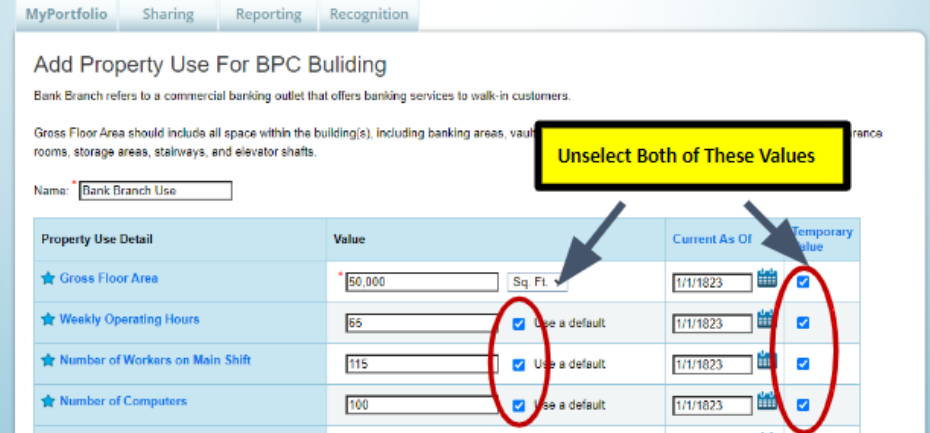

9. Haga clic en "Add Property" (Añadir propiedad).

### <span id="page-3-0"></span>**Paso 3. Añada su identificador de edificio de Miami en Portfolio Manager**

Para ubicar su identificador de edificio de Miami, visite:<https://buildingid.touchstoneiq.com/>

A cada edificio sujeto a BE305 se le asigna un identificador de edificio de Miami único. Es necesario añadir el identificador del edificio de Miami a su edificio para garantizar que el uso informado se atribuya al edificio correcto.

- 1. Inicie sesión en Portfolio Manager. Visite [portfoliomanager.energystar.gov/pm/login](http://portfoliomanager.energystar.gov/pm/login)
- 2. Seleccione su edificio desde su panel de MyPortfolio.
- 3. Haga clic en la pestaña "Details" (Detalles).

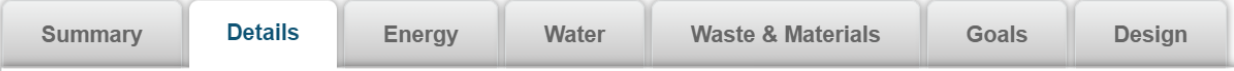

4. Ubique el cuadro "Unique Identifiers (IDs)" (Identificadores únicos [ID]) a la izquierda y haga clic en "Edit" (Editar). Después de hacer clic en "Edit", desplácese hasta la parte inferior para encontrar el cuadro titulado "Standard IDs" (Identificadores estándar). Después "Standard ID – City/Town" (Identificadores estándar – Ciudad/Pueblo).

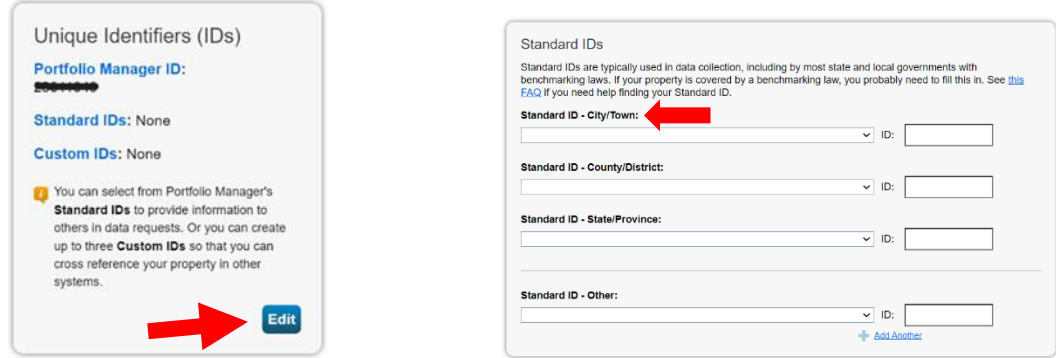

5. Haga clic en "Standard ID – City/town" (Identificadores estándar – Ciudad/Pueblo) el menú desplegable en este cuadro y seleccione "Miami Building ID" (identificador de edificio de Miami).

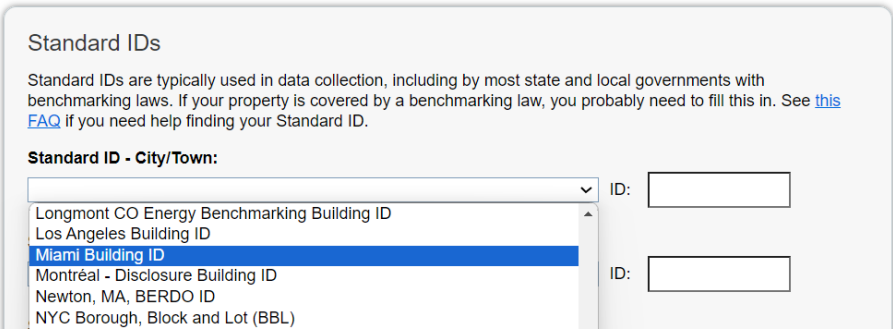

6. En el cuadro vacío junto a "Miami Building ID", ingrese su identificador de edificio de Miami y luego haga clic en "Save" (Guardar).

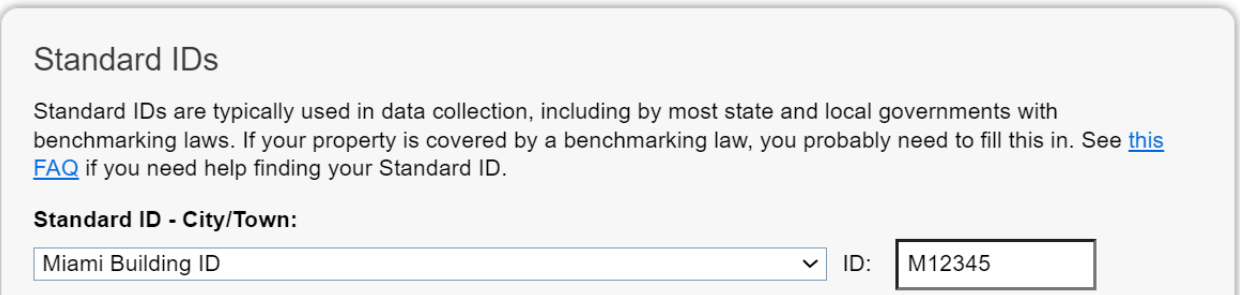

#### <span id="page-5-0"></span>**Paso 4: Crear un medidor de electricidad virtual**

Si su propiedad consume electricidad, deberá crear un medidor de electricidad virtual en Portfolio Manager, siguiendo los pasos a continuación:

1. Haga clic en la pestaña "Energy" (Energía)

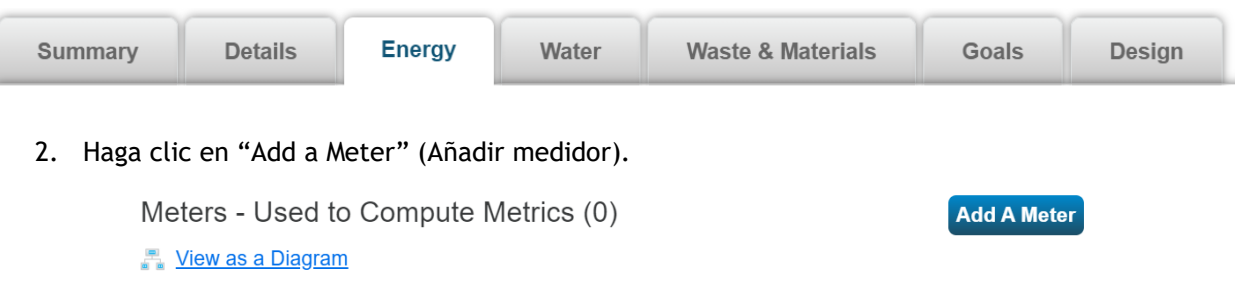

3. Seleccione "Electric" (Eléctrico) en la parte superior de la lista de abastecimientos de energía.

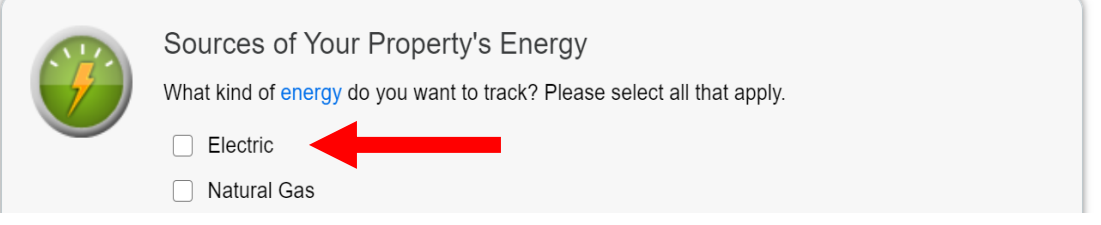

4. Debajo del cuadro "Electric" (Eléctrico) seleccionado, seleccione "purchased from the grid" (comprado de la red" e ingrese "1" en el campo junto a "How many meters?" (¿Cuántos medidores?).

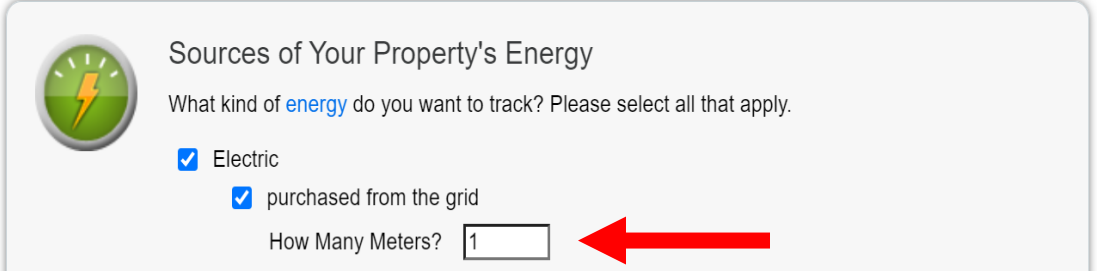

- 5. Haga clic en "Get Started!" (Comenzar).
- 6. Haga clic en la tabla para ingresar los siguientes campos para el medidor:
	- a. "Units" (Unidades): Las unidades seleccionadas deben coincidir con las que se muestran en sus facturas de electricidad, la más común es "kWh (thousand Watt-hours)"
	- b. Date Meter became Active (Fecha de activación del medidor): La fecha de inicio de la primera entrada de datos en el medidor (por ejemplo, si envió el informe de 2022 y su primera factura de 2022 comenzó el 1 de enero, la fecha debe ingresarse como 01/01/2022). Esta fecha permanecerá indefinidamente hasta que el servicio finalice o cambie).

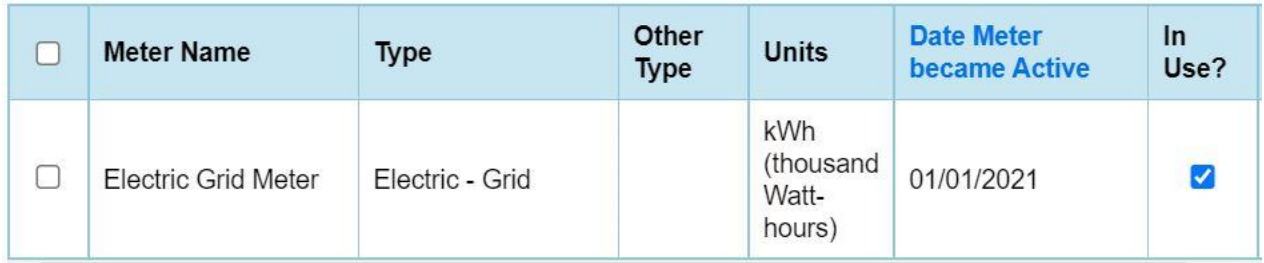

- 7. Haga clic en "Create Meters" (Crear medidores).
- 8. Omita las entradas de uso, y haga clic en "Continue" (Continuar).
- 9. Con la casilla marcada junto al medidor recién creado, seleccione "These meter(s) account for the total energy consumption" (Estos medidores representan el consumo total de energía) para esta propiedad.

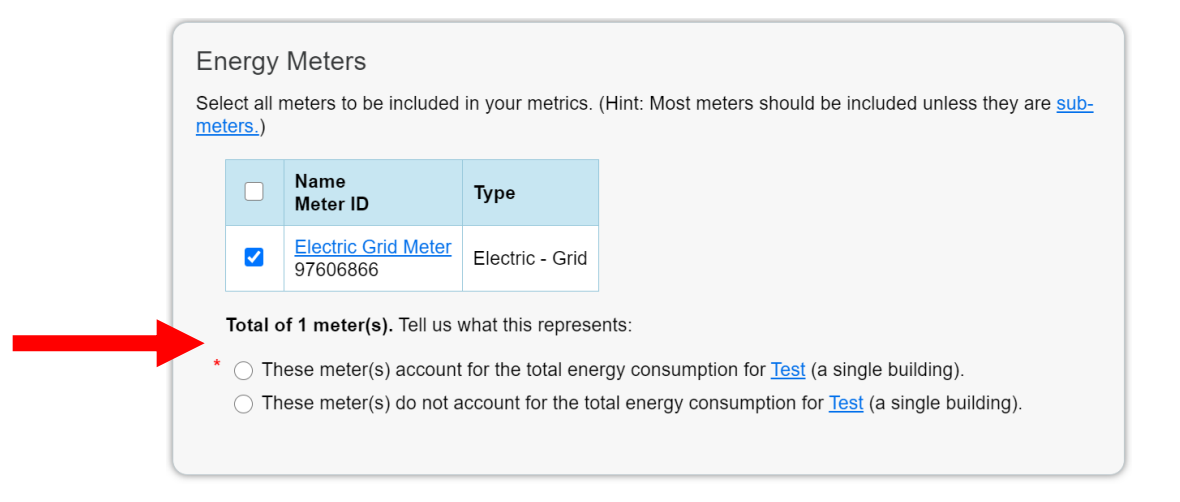

10. Haga clic en "Apply Selections" (Aplicar selecciones).

#### <span id="page-7-0"></span>**Paso 5. Crear un medidor de gas natural virtual**

Si su propiedad consume gas natural, deberá crear un medidor de gas natural virtual en Portfolio Manager, siguiendo los pasos a continuación:

1. Haga clic en la pestaña "Energy" (Energía).

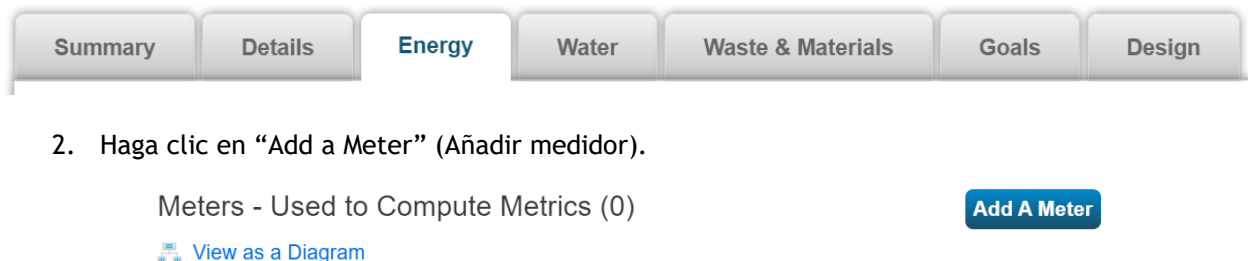

- 3. Seleccione "Natural Gas" (Gas natural) de la lista de abastecimientos de energía.
- 4. Debajo del cuadro "Natural Gas" (Gas natural) seleccionado, ingrese "1" en el campo junto a "How many meters?" (¿Cuántos medidores?).

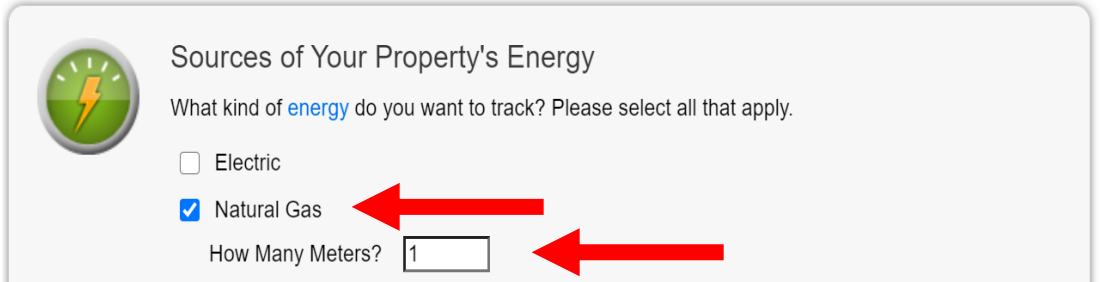

- 5. Haga clic en "Get Started!" (Comenzar).
- 6. Haga clic en la tabla para ingresar los siguientes campos para el medidor:
	- a. "Units" (Unidades): Las unidades seleccionadas deben coincidir con las que se muestran en sus facturas de gas natural.
	- a. Date Meter became Active (Fecha de activación del medidor): La fecha de inicio de la primera entrada de datos en el medidor (por ejemplo, si envió el informe de 2022 y su primera factura de 2022 comenzó el 1 de enero, la fecha debe ingresarse como 01/01/2022). Esta fecha permanecerá indefinidamente hasta que el servicio finalice o cambie).

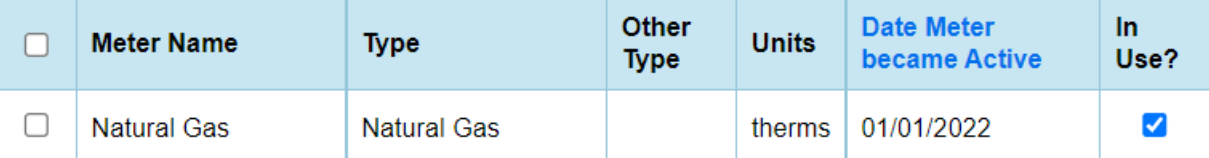

7. Haga clic en "Create Meters" (Crear medidores).

- 8. Omita las entradas de uso, y haga clic en "Continue" (Continuar).
- 9. Con las casillas marcadas junto a cada medidor recién creado, seleccione "These meter(s) account for the total energy consumption" (Estos medidores representan el consumo total de energía) para esta propiedad.

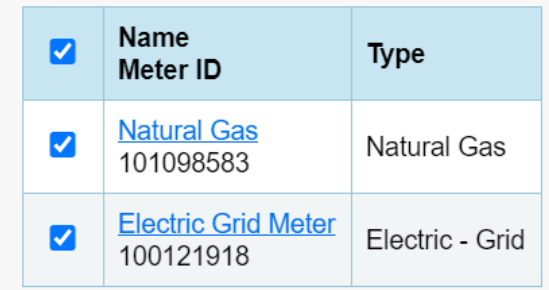

Total of 2 meter(s). Tell us what this represents:

- These meter(s) account for the total energy consumption for Test (a single building).
- $\circlearrowright$  These meter(s) do not account for the total energy consumption for Test (a single building).
- 11. Haga clic en "Apply Selections" (Aplicar selecciones).

#### <span id="page-9-0"></span>**Paso 6. Crear un medidor de agua virtual**

Si su propiedad consume agua, deberá crear un medidor de agua virtual en Portfolio Manager, siguiendo los pasos a continuación:

1. Haga clic en la pestaña "Water" (Agua).

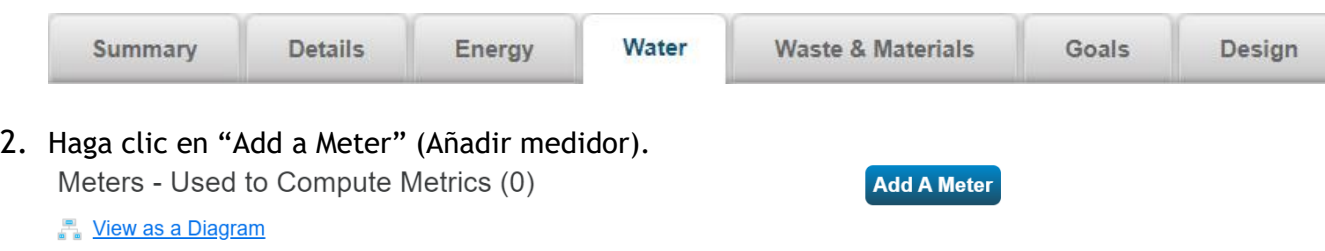

3. Debajo del cuadro "Municipally Supplied Potable Water" (Agua potable de suministro municipal) seleccionado, seleccione "Mixed Indoor/Outdoor" (Uso mixto para interiores y exteriores) e ingrese "1" en el campo junto a "How many meters?" (¿Cuántos medidores?). Seleccione "Potable: Mixed Indoor/Outdoor" (Potable: Uso mixto para interiores y exteriores) para informar el uso de agua potable en interiores y el uso de riego colectivamente. Seleccione las dos opciones, para uso interior y exterior en lugar de "mixed indoor/outdoor" si desea separar este uso o si tiene varios medidores.

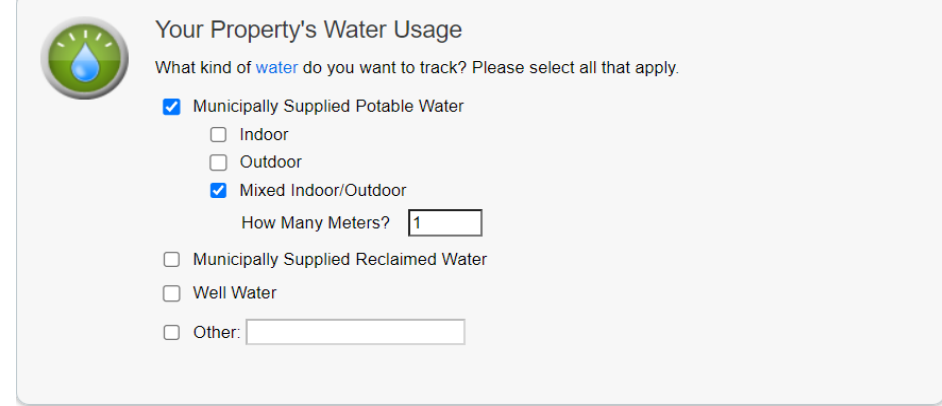

- 4. Haga clic en "Get Started!" (Comenzar).
- 5. Haga clic en la tabla para ingresar los siguientes campos para el medidor:
	- a. "Units" (Unidades): Las unidades seleccionadas deben coincidir con las que se muestran en sus facturas de agua.
	- b. Date Meter became Active (Fecha de activación del medidor): La fecha de inicio de la primera entrada de datos en el medidor (por ejemplo, si envió el informe de 2022 y su primera factura de 2022 comenzó el 1 de enero, la fecha debe ingresarse como 01/01/2022). Esta fecha permanecerá indefinidamente hasta que el servicio finalice o cambie).

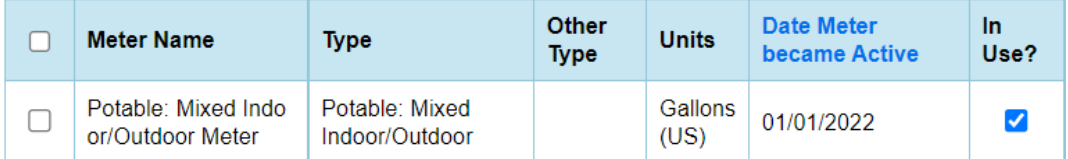

6. Haga clic en "Create Meters" (Crear medidores).

- 7. Omita las entradas de uso, y haga clic en "Continue" (Continuar).
- 8. Con las casillas marcadas junto a cada medidor recién creado, seleccione "These meter(s) account for the total energy consumption" (Estos medidores representan el consumo total de agua) para esta propiedad.

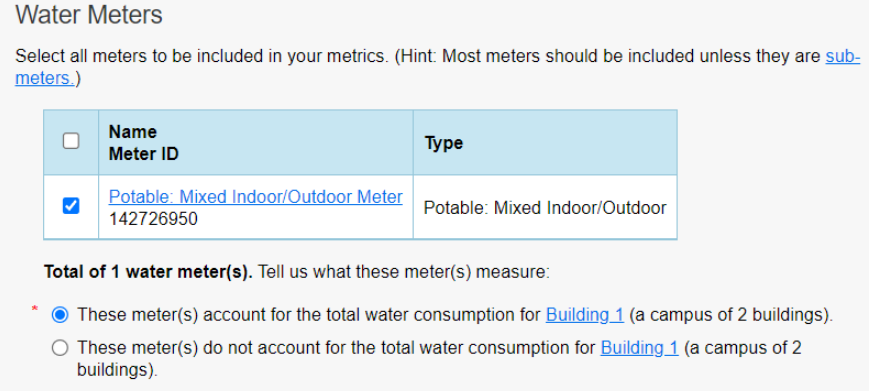

9. Haga clic en "Apply Selections" (Aplicar selecciones).

## <span id="page-11-0"></span>**Datos de servicios públicos**

#### **Paso 7. Obtener datos de los servicios públicos de todo el edificio:**

Para obtener más información sobre cómo recopilar sus datos de energía para cargarlos en Portfolio Manager, visite: https://www.benchmark305.com/utility-data

#### **Tres formas de ingresar facturas de servicios públicos en Portfolio Manager:**

**Carga automática**

• **Si su proveedor de servicios públicos ofrece la opción de carga automática de sus datos de consumo, siga las instrucciones de su proveedor para configurarla. Una vez configurada y que sus datos hayan sido cargados para sus medidores, proceda con el [Paso 8.](#page-20-0) [Ejecute el Verificador](#page-20-0)  [de calidad de datos](#page-20-0)**

**Hoja de cálculo**

• **Si su proveedor de servicios públicos ofrece sus datos de consumo en una hoja de cálculo para cargar, proceda con el** *[Paso 7a:](#page-11-1) [Cómo cargar el consumo de energía desde una hoja de cálculo](#page-11-1)*

*Entrada manual*

• **Si su proveedor de servicios públicos no ofrece la opción de carga automática ni con una hoja de cálculo, proceda con el** *[Paso 7b:](#page-13-0) [Cómo cargar manualmente el consumo del edificio](#page-13-0)*

#### <span id="page-11-1"></span>**Paso 7a. Cargar el consumo de energía y agua desde una hoja de cálculo**

Si obtiene los datos de energía y/o agua de todo el edificio de su proveedor en formato de hoja de cálculo, siga las instrucciones a continuación para cargar esa hoja de cálculo en Portfolio Manager.

Los propietarios de edificios deben informar anualmente a la ciudad de Miami el consumo de energía y agua del año calendario anterior (del 1 de enero al 31 de diciembre). Ahora que ha añadido su medidor virtual de abastecimiento de energía, puede cargar una hoja de cálculo del consumo de energía o agua. La hoja de cálculo debe ser una hoja de cálculo de un solo medidor, con la plantilla proporcionada por Portfolio Manager (ver más abajo). Si la hoja de cálculo que proporcionó su proveedor de servicios públicos no coincide con la plantilla de Portfolio Manager, no tendrá el formato correcto y los datos no se cargarán con precisión. Si recibió datos del consumo de energía en un formato diferente, deberá volver a formatearlo de conformidad con las siguientes plantillas:

> [Hoja de cálculo de un solo medidor de datos de electricidad](https://portfoliomanager.energystar.gov/pm/static/downloads/templates/MeterConsumptionDataSpreadsheet_metered_gridPurchase_en.xlsx) [Hoja de cálculo de un solo medidor de datos de gas natural](https://portfoliomanager.energystar.gov/pm/static/downloads/templates/MeterConsumptionDataSpreadsheet_metered_en.xlsx) [Hoja de cálculo de un solo medidor de agua](https://portfoliomanager.energystar.gov/pm/static/downloads/templates/MeterConsumptionDataSpreadsheet_metered_en.xlsx)

**Confirme que los datos se ingresaron correctamente en la hoja de cálculo, y cárguelos en su medidor virtual**

1. Confirme que las cuatro (4) columnas obligatorias ("Required") estén completas. Tenga en cuenta que en la columna "Estimation" (Estimación) debe decir "No".

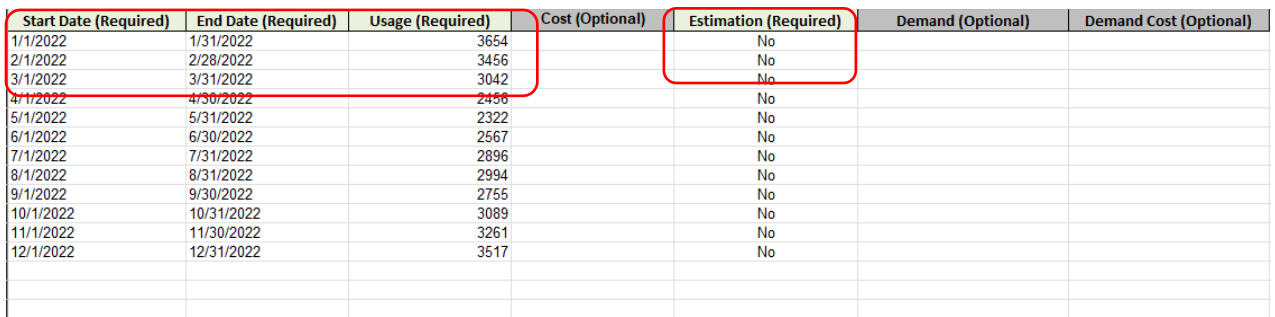

Ejemplo de hoja de cálculo de datos de consumo de electricidad completada para 2022.

- 2. Guarde la hoja de cálculo en su computadora (el título y la ubicación no importan, siempre y cuando recuerde dónde se guardó).
- 3. Abra el medidor virtual relevante en Portfolio Manager (electricidad, gas, vapor de distrito, etc.) y haga clic en "Choose File" (Elegir archivo), y luego ubique y seleccione la hoja de cálculo que acaba de guardar.

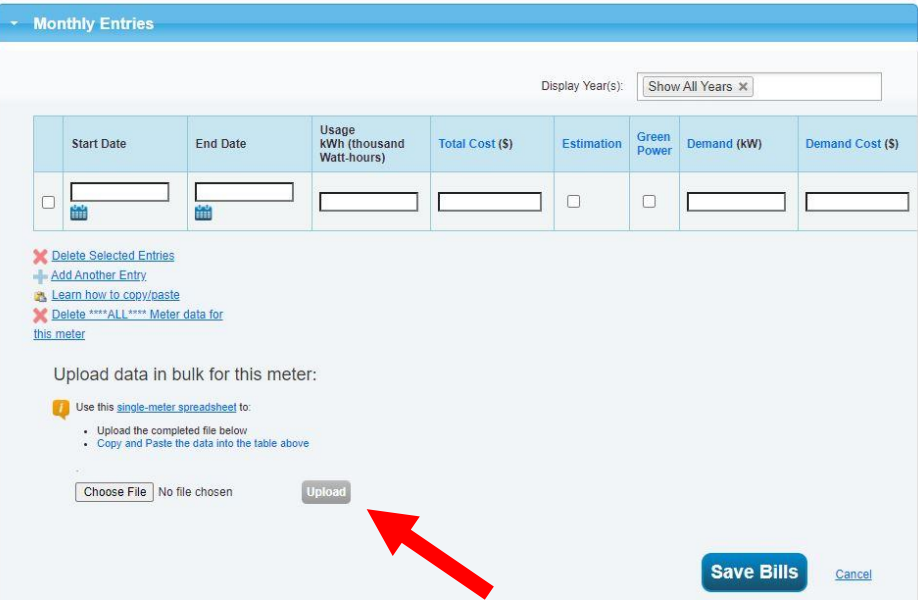

4. Haga clic en "Upload" (Cargar) para completar los datos de uso de energía de la hoja de cálculo en su medidor.

5. Los datos se incluirán en su medidor de energía virtual (ver más abajo). Confirme que las unidades estén ingresadas correctamente en el medidor virtual para el tipo de energía que acaba de cargar. Las unidades de datos se pueden encontrar en sus facturas de servicios públicos.

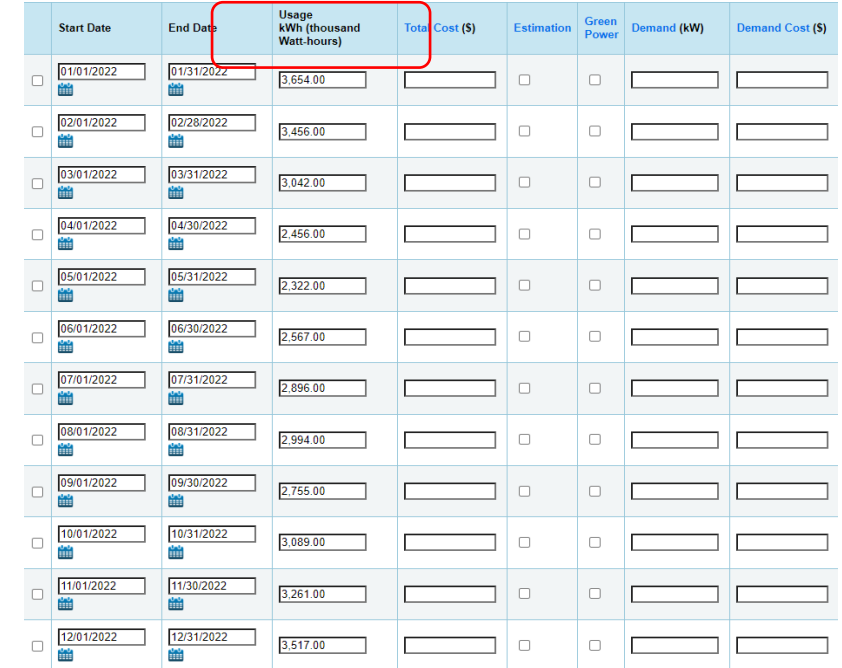

6. Haga clic en "Save Bills" (Guardar facturas).

Ya ha terminado de cargar datos en ese medidor, a través del método de hoja de cálculo. Siga los mismos pasos para cargar hojas de cálculo en otros medidores virtuales, si corresponde en su caso.

#### <span id="page-13-0"></span>**Paso 7b. Cargar manualmente el consumo de agua y energía**

#### **Si no pudo configurar la carga automática o no pudo cargar datos usando una hoja de cálculo para TODOS los medidores, siga las instrucciones a continuación para cargar manualmente sus datos de consumo.**

Los propietarios de edificios deben informar anualmente a la ciudad de Miami el consumo de energía y agua del año calendario anterior (del 1 de enero al 31 de diciembre). Ahora que ha añadido su medidor virtual del abastecimiento de energía, puede cargar manualmente sus datos de consumo. El proceso es el mismo para todos los medidores. Para ingresar sus datos de electricidad, gas natural o agua manualmente, siga los pasos apropiados que se describen a continuación para cada medidor.

#### **Electricidad (entrada manual)**

- 1. Recopile o solicite los datos de al menos 12 meses de consumo de electricidad del año anterior (por ejemplo, si está por presentar su informe de 2023, necesitará al menos 12 meses de datos que representen todo el año calendario 2022, del 1 de enero al 31 de diciembre de 2022).
- 2. En Portfolio Manager, seleccione su edificio desde el panel de MyPortfolio.

3. Haga clic en la pestaña "Energy" (Energía).

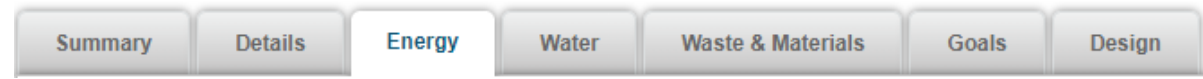

4. Busque su medidor en la tabla "Meters – Used to Compute Metrics" (Medidores: utilizados para calcular las métricas). Haga clic en el nombre del medidor de electricidad para abrir su medidor.

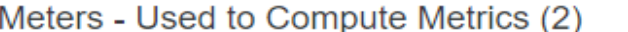

**Add A Meter** 

**Change Meter Selections** View as a Diagram

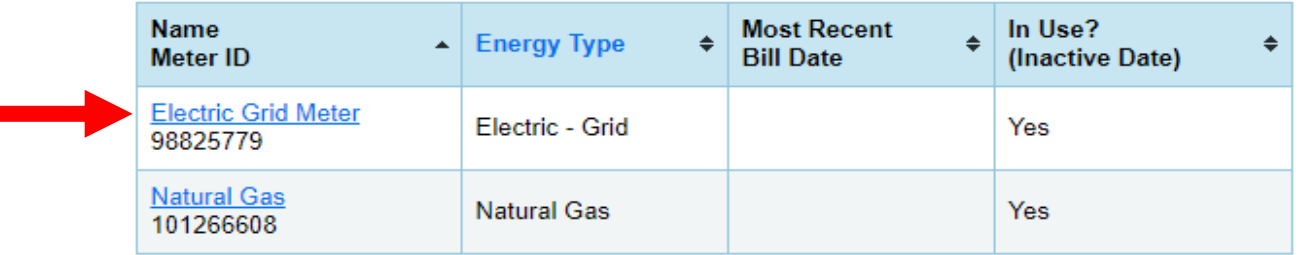

5. Una vez allí, haga clic en la flecha "Basic Meter Information" (Información básica del medidor) para expandir esta sección.

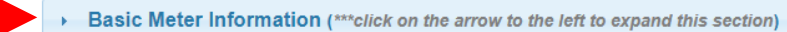

6. Verifique que las unidades del medidor (en "Units") coincidan con las unidades en las que se proporcionaron sus datos. Si es correcto, no se necesita ninguna otra acción. Si las unidades de los datos difieren de las unidades seleccionadas para su medidor, haga clic en el menú desplegable "Units" y seleccione las unidades correctas de manera que coincidan con los datos que recibió.

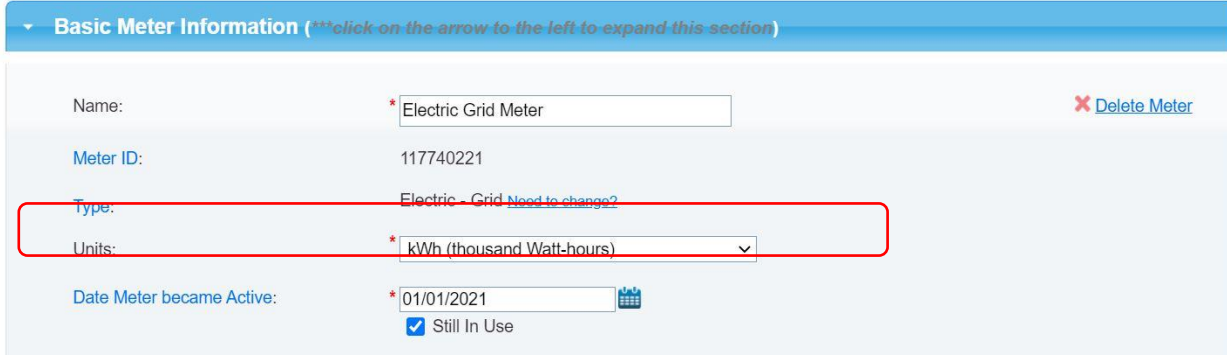

7. Haga clic en "Save Changes" (Guardar cambios).

8. Desplácese hacia abajo para ver la sección "Monthly Entries" (Entradas mensuales) y haga clic en "Add an Entry" (Añadir una entrada).

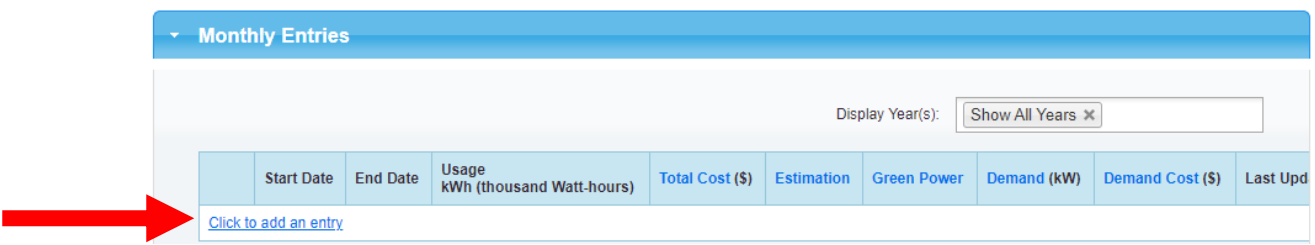

9. Comenzando con la primera fecha de facturación, ingrésela en el cuadro "Start Date" (Fecha de inicio).

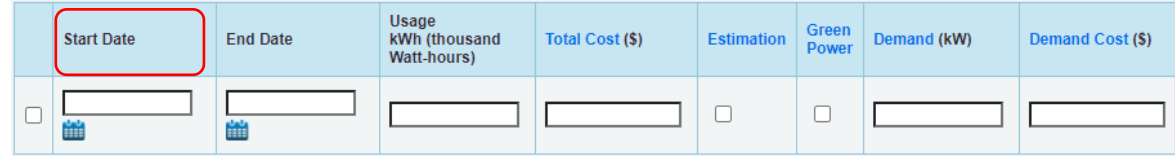

La fecha de finalización ("End Date") se completará automáticamente, no debe configurarla. Haga clic en la tabla debajo de "Usage kWh (thousand Watt-hours) (Uso de kWh [mil vatios/horas]) e ingrese el consumo de ese mes.

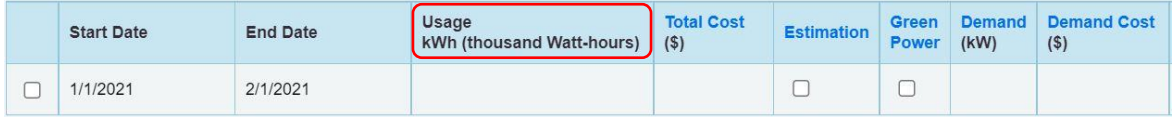

10. Debajo de la tabla, haga clic en "Add Another Entry" (Añadir otra entrada). El rango de meses siguientes se completará automáticamente, no debe configurarlo. Añada los datos de consumo de este mes. Repita este paso haciendo clic en "Add Another Entry" (Añadir otra entrada) e ingrese su consumo hasta que tenga, al menos, 12 meses completos de datos.

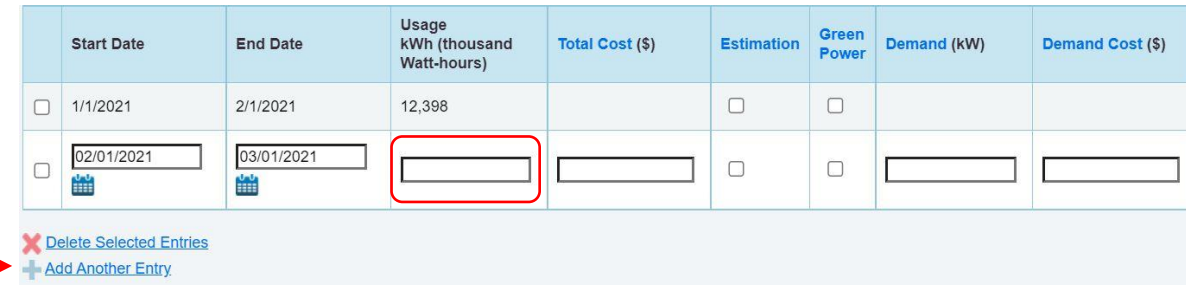

11. Haga clic en "Save Bills" (Guardar facturas).

#### **Gas natural (entrada manual)**

- 1. Recopile o solicite los datos de al menos 12 meses de consumo de gas del año anterior (por ejemplo, si está por presentar su informe de 2023, deberá solicitar al menos 12 meses de datos que representen todo el año calendario 2022, del 1 de enero al 31 de diciembre de 2022).
- 2. Inicie sesión en Portfolio Manager y seleccione su edificio desde el panel de MyPortfolio.
- 3. Haga clic en la pestaña "Energy" (Energía).

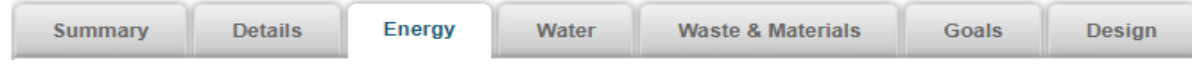

4. Busque su medidor de gas en la tabla "Meters – Used to Compute Metrics" (Medidores: utilizados para calcular las métricas). Haga clic en el nombre del medidor para abrir su medidor.

Meters - Used to Compute Metrics (2)

**Add A Meter** 

**Change Meter Selections** View as a Diagram

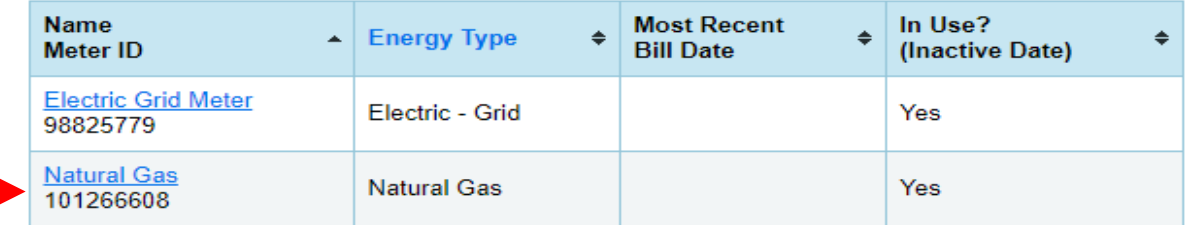

5. Una vez allí, haga clic en la flecha "Basic Meter Information" (Información básica del medidor) para expandir esta sección.

Basic Meter Information (\*\*\*click on the arrow to the left to expand this section)

6. Verifique que las unidades del medidor (en "Units") coincidan con las unidades en las que se proporcionaron sus datos. Si es correcto, no se necesita ninguna otra acción. Si las unidades de los datos difieren de las unidades seleccionadas para su medidor, haga clic en el menú desplegable "Units" y seleccione las unidades correctas de manera que coincidan con los datos que recibió.

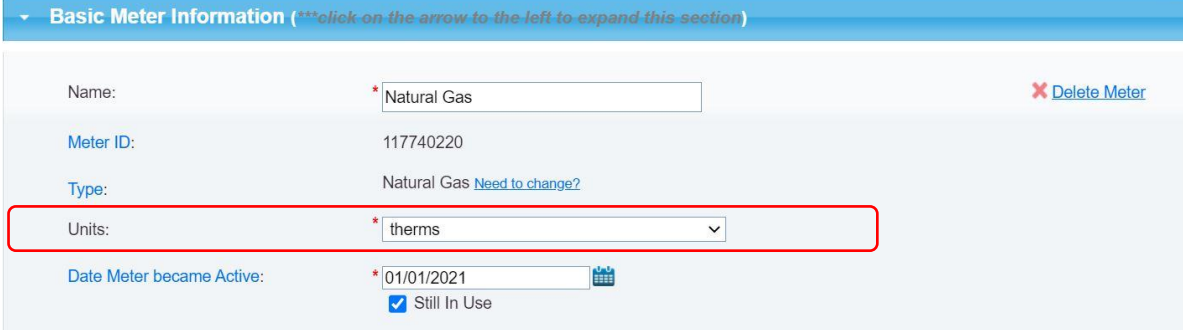

- 7. Haga clic en "Save Changes" (Guardar cambios).
- 8. Desplácese hacia abajo para ver la sección "Monthly Entries" (Entradas mensuales) y haga clic en "Add an Entry" (Añadir una entrada).

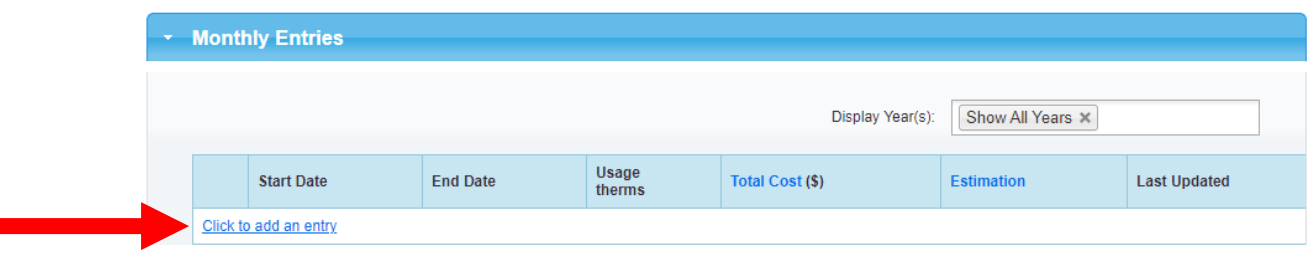

9. Comience con la primera fecha de facturación, e ingrésela en el cuadro "Start Date" (Fecha de inicio).

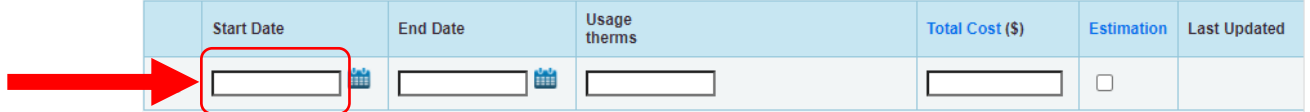

La fecha de finalización ("End Date") se completará automáticamente, no debe configurarla. Haga clic en la tabla debajo de "Usage kWh (thousand Watt-hours) (Uso de kWh [mil vatios/horas]) e ingrese el consumo de ese mes.

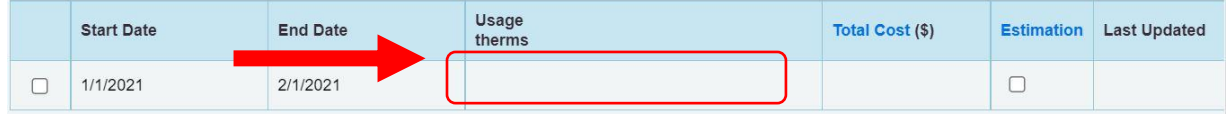

10. Debajo de la tabla, haga clic en "Add Another Entry" (Añadir otra entrada). El rango de meses siguientes se completará automáticamente, no debe configurarlo. Añada los datos de consumo de este mes. **Repita este paso haciendo clic en "Add Another Entry" (Añadir otra entrada) e ingrese su consumo hasta que tenga, al menos, 12 meses completos de datos.**

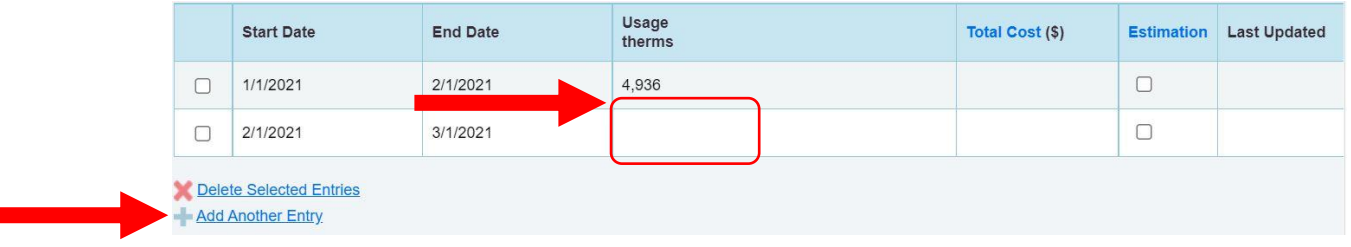

11. Haga clic en "Save Bills" (Guardar facturas).

#### **Agua (entrada manual)**

- 1. Recopile o solicite los datos de al menos 12 meses de consumo de agua del año anterior (por ejemplo, si está por presentar su informe de 2023, necesitará al menos 12 meses de datos que representen todo el año calendario 2022, del 1 de enero al 31 de diciembre de 2022).
- 2. Una vez recibidos, inicie sesión en Portfolio Manager. Visite [portfoliomanager.energystar.gov/pm/login](http://portfoliomanager.energystar.gov/pm/login)
- 3. Seleccione su edificio desde el panel de MyPortfolio.
- 4. Haga clic en la pestaña "Water" (Agua).

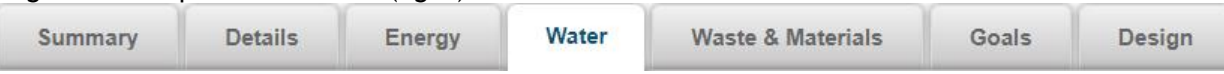

5. Busque su medidor de agua en la tabla "Meters – Used to Compute Metrics" (Medidores: utilizados para calcular las métricas). Haga clic en el nombre del medidor para abrir su medidor.

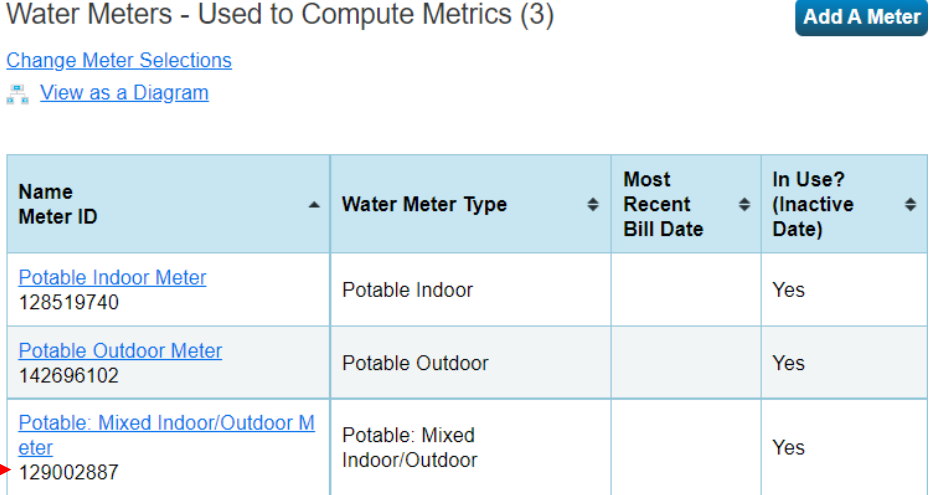

6. Una vez allí, haga clic en la flecha "Basic Meter Information" (Información básica del medidor) para expandir esta sección.

Basic Meter Information (\*\*\*click on the arrow to the left to expand this section)

7. Verifique que las unidades del medidor (en "Units") coincidan con las unidades en las que se proporcionaron sus datos. Si es correcto, no se necesita ninguna otra acción. Si las unidades de los datos difieren de las unidades seleccionadas para su medidor, haga clic en el menú desplegable "Units" y seleccione las unidades correctas de manera que coincidan con los datos que recibió.

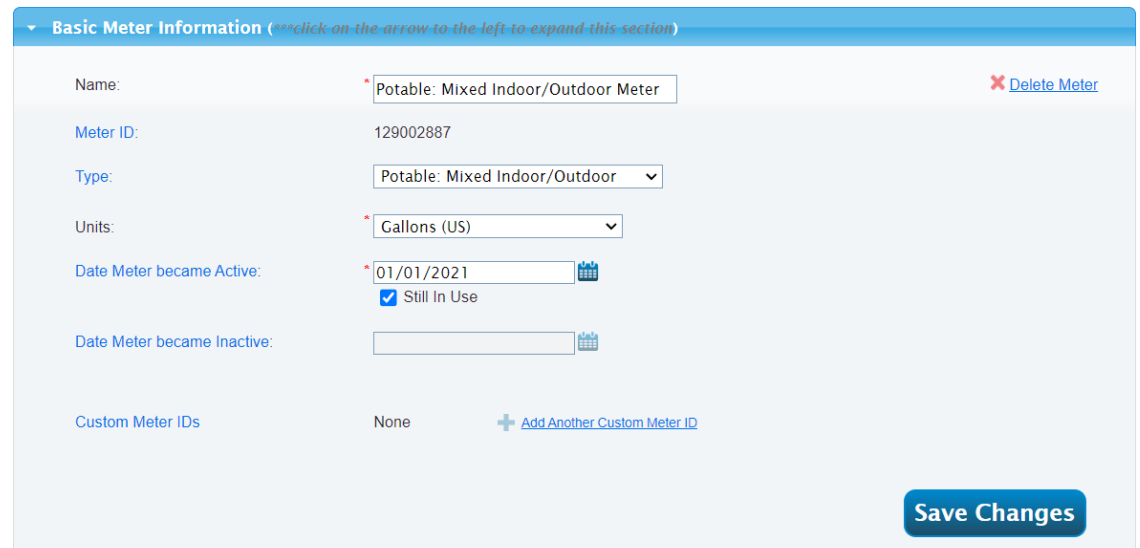

- 8. Haga clic en "Save Changes" (Guardar cambios).
- 9. Desplácese hacia abajo para ver la sección "Monthly Entries" (Entradas mensuales) y haga clic en "Add an Entry" (Añadir una entrada).

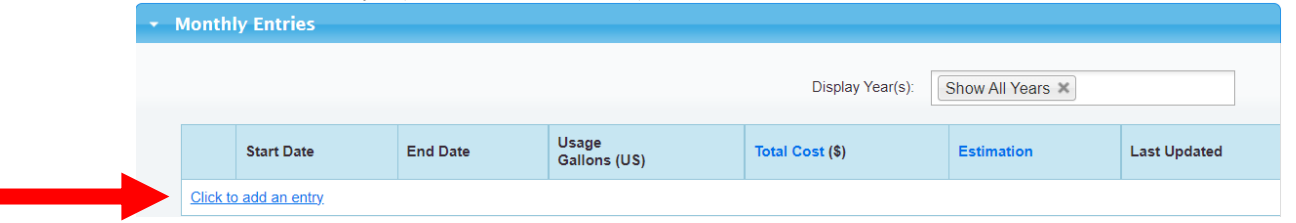

10. Comience con la primera fecha de facturación, e ingrésela en el cuadro "Start Date" (Fecha de inicio).

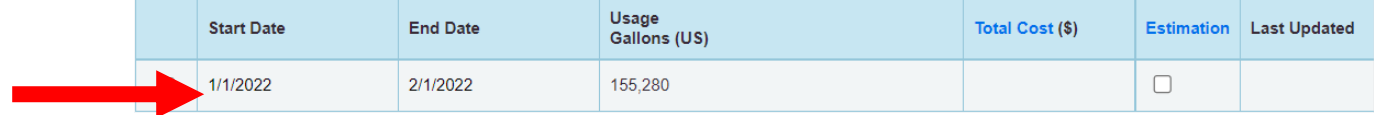

11. Debajo de la tabla, haga clic en "Add Another Entry" (Añadir otra entrada). El rango de meses siguientes se completará automáticamente, no debe configurarlo. Añada los datos de consumo de este mes. **Repita este paso haciendo clic en "Add Another Entry" (Añadir otra entrada) e ingrese su consumo hasta que tenga, al menos, 12 meses completos de datos.**

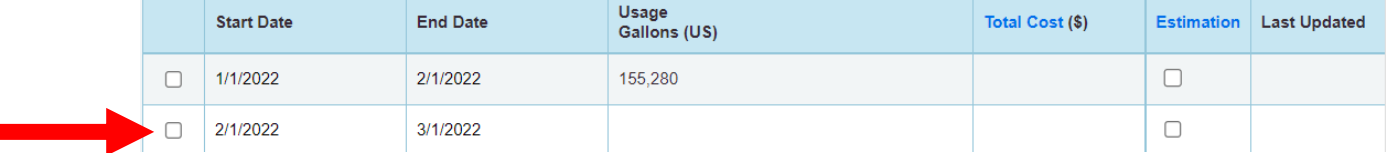

12. Haga clic en "Save Bills" (Guardar facturas).

#### <span id="page-20-0"></span>**Paso 8. Ejecute el Verificador de calidad de datos.**

Una vez que tenga al menos 12 meses completos de datos de energía de todo el edificio para el año calendario anterior en sus medidores, ejecute el Verificador de calidad de datos para detectar errores comunes en su informe antes de enviarlo.

- 1. Inicie sesión en Portfolio Manager y seleccione su edificio desde el panel de MyPortfolio.
- 2. En la pestaña "Summary" (Resumen) de la propiedad,

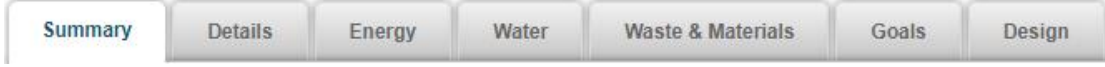

desplácese hacia abajo hasta encontrar el Verificador de calidad de datos, y seleccione "Check for Possible Errors" (Comprobar posibles errores).

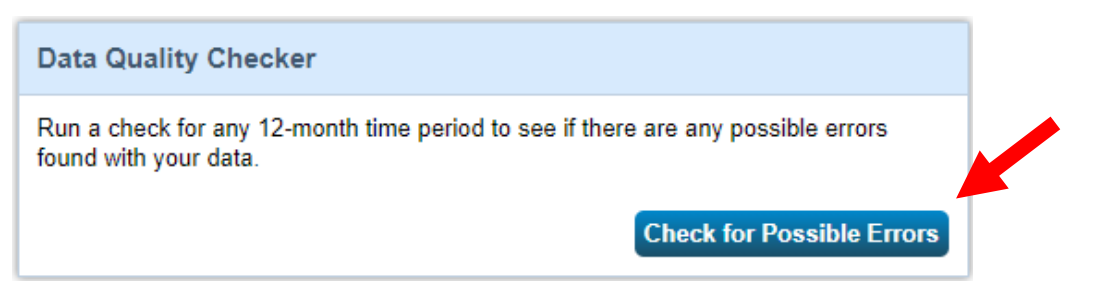

3. Seleccione "Dec 31" (31 de diciembre) en el primer menú desplegable, y luego seleccione el año anterior en el segundo menú desplegable (por ejemplo, si se está presentado el informe sobre el año 2022, el año del informe de datos debe establecerse en 2022) y luego haga clic en "Run Checker" (Ejecutar verificador).

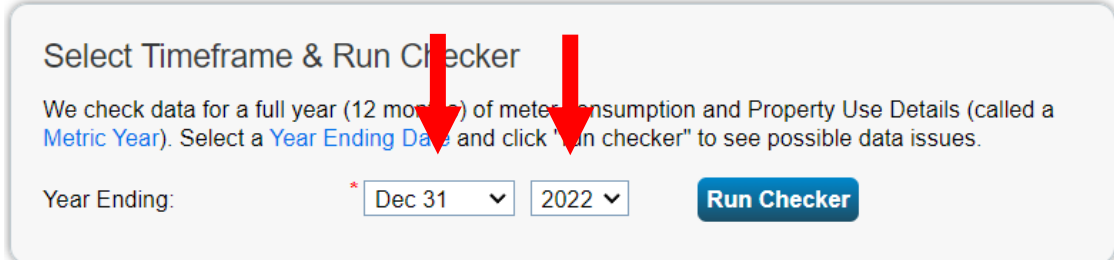

- 4. Revise la lista de alertas (si las hay) y sugerencias para abordar los problemas. o Puede ignorar las alertas de los medidores de residuos y materiales.
- 5. Siguiendo los enlaces en las explicaciones, haga correcciones o actualizaciones a los detalles de su propiedad para abordar tantas alertas como sea posible.
	- o *Una vez enviados, todos los informes quedan sujetos a una revisión de control de calidad, y serán rechazados si se detectan errores en la entrada de datos. Si se detectan errores, los propietarios recibirán una notificación y deberán corregir esos errores, generar una respuesta actualizada y volver a enviar el informe a la Ciudad de Miami. Para recibir soporte, comuníquese con [Building Efficiency 305.](mailto:benchmarking@miamigov.com)*
- 6. Una vez que haya realizado todos los cambios aplicables, vuelva a ejecutar el verificador para asegurarse de que se hayan solucionado las alertas.

#### <span id="page-21-0"></span>**Paso 9. Enviar un informe de evaluación comparativa**

Para que su(s) edificio(s) cumpla(n) con la Ciudad de Miami, debe presentar anualmente su informe a través de ENERGY STAR Portfolio Manager:

- 1. Abra el enlace de solicitud de datos, que se encuentra en línea [aquí:](https://portfoliomanager.energystar.gov/pm/reports/dataRequest/respond/70127?testEnv=false) [https://portfoliomanager.energystar.gov/pm/reports/dataRequest/respond/70127?testEn](https://portfoliomanager.energystar.gov/pm/reports/dataRequest/respond/70127?testEnv=false) [v=false](https://portfoliomanager.energystar.gov/pm/reports/dataRequest/respond/70127?testEnv=false)
- 2. El enlace de solicitud de datos lo llevará a Portfolio Manager. Inicie sesión, si se le solicita. Una vez que haya iniciado sesión, el enlace abrirá la página de envío de solicitud de datos.
- 3. En la parte inferior de la página, deberá elegir las propiedades sobre las que desea presentar el informe usando la ventana emergente, y deberá hacer clic en "Generate Response Preview" (Generar vista previa de respuesta).
- 4. Al generar la respuesta, se le dirigirá a la pestaña de informes. Busque la solicitud de datos de Miami, en la parte superior de la tabla.

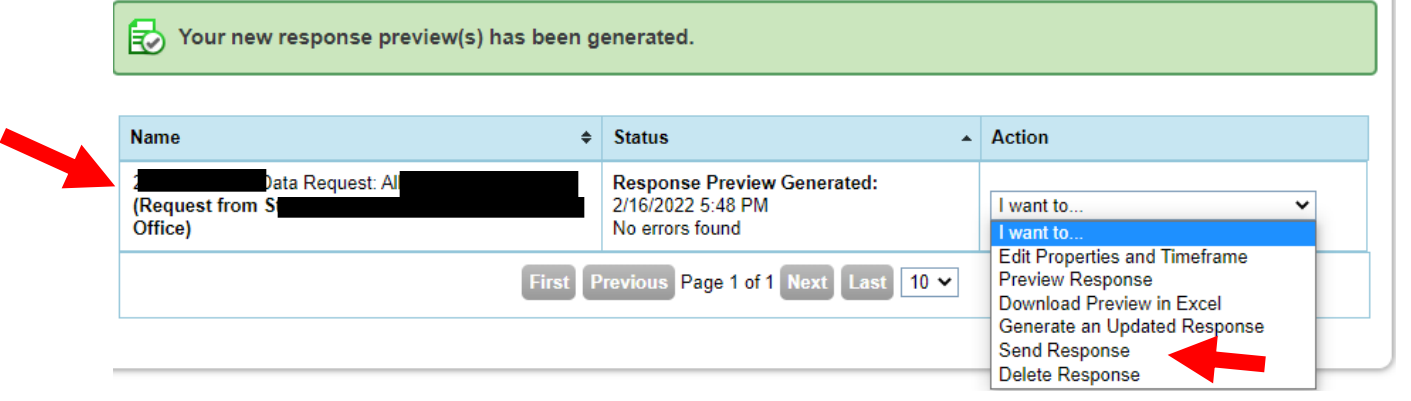

- 5. Para enviar, use el menú desplegable en la columna "Action" (Acción) para seleccionar "Send Response" (Enviar respuesta).
- 6. En la página que aparece, debe firmar electrónicamente su informe marcando la casilla de certificación, ingresando su información de inicio de sesión en Portfolio Manager y haciendo clic en "E-Sign Response" (Respuesta de firma electrónica). Para saber si ha iniciado sesión correctamente, debe ver una alerta verde con una marca de verificación.
- 7. Haga clic en "Send Data" (Enviar datos) y confirme el envío haciendo clic en "Continue" (Continuar), en la ventana emergente. ¡Su informe ya ha sido enviado a la Ciudad de Miami!
- 8. Después de enviar su informe, recibirá dos correos electrónicos. El primer correo electrónico será de Portfolio Manager, confirmando que envió su informe. El segundo correo electrónico se enviará al día siguiente desde Building Efficiency 305, notificándole su estado de cumplimiento. Es importante asegurarse de recibir el correo electrónico de confirmación de Building Efficiency 305 para confirmar que esté cumpliendo debidamente o si se requieren más acciones.